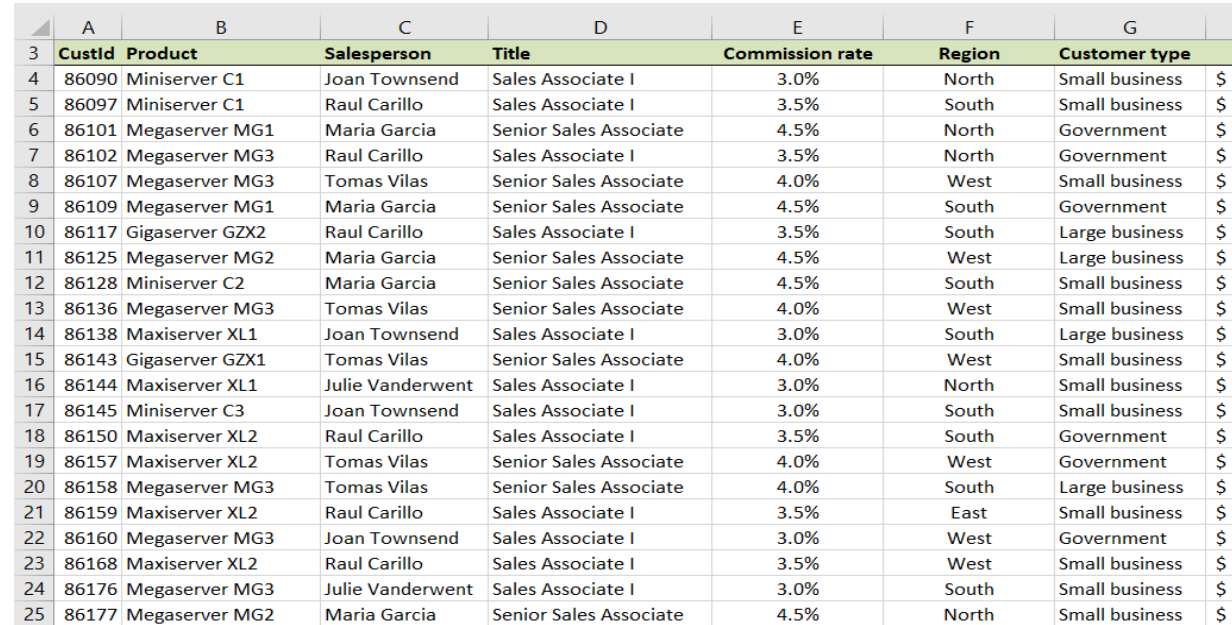

### *A.* Select any cell with data on the *SalesData Sheet* , for example cell C7.

#### **B.** On the Insert tab select Pivot Table

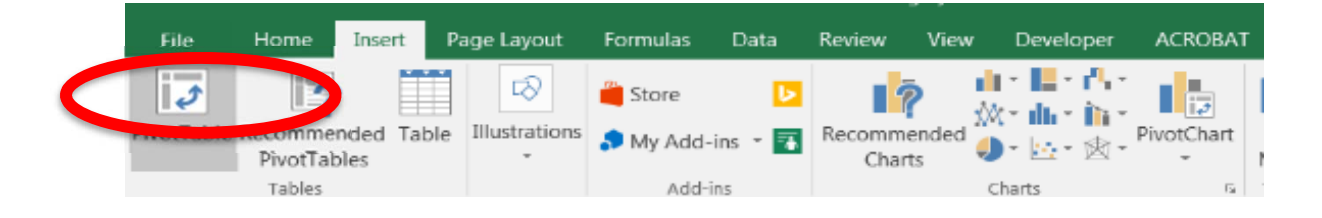

*C.* The **Table/Range** is defined based on the number of rows in the data Place the Pivot Table on an Existing Worksheet: 'Pivot 1 Product by Salespers

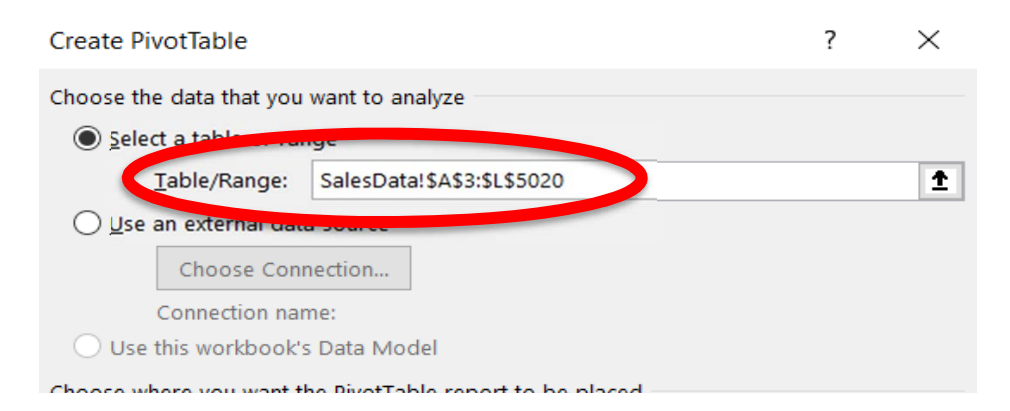

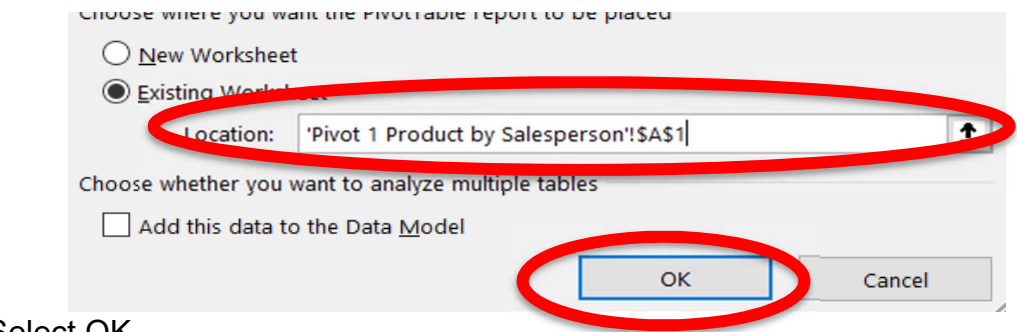

D. Select OK

E. Add *Total* to the **Values** section, by selecting the field and dragging it to the Values section

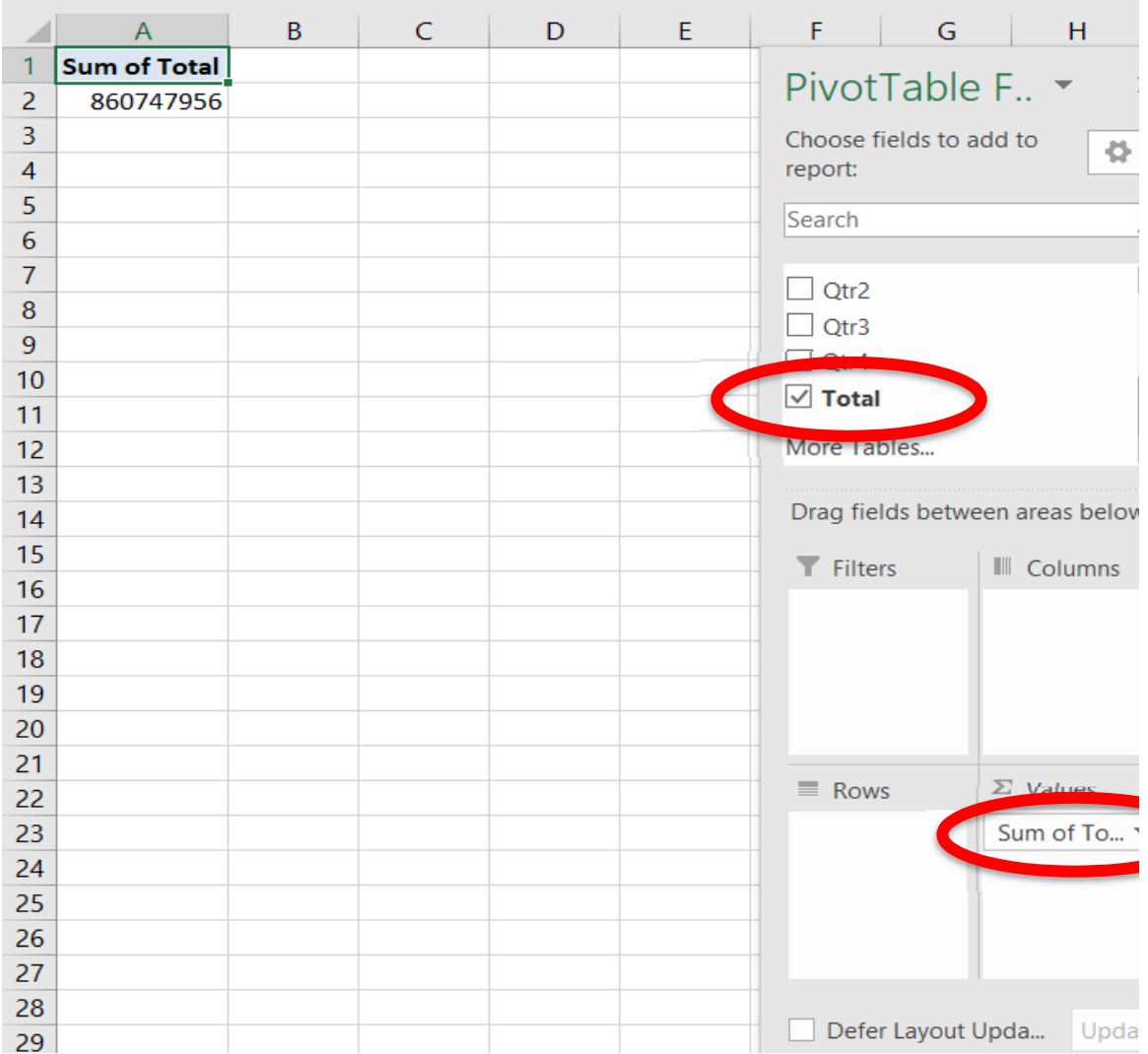

F. Add *Salesperson* to the Columns section by selecting the field and dragging it to the Columns section

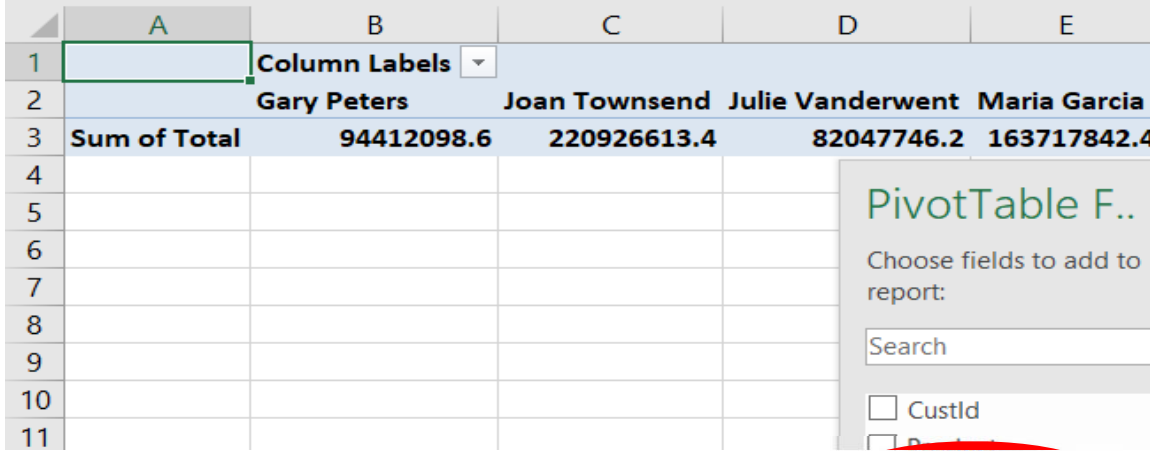

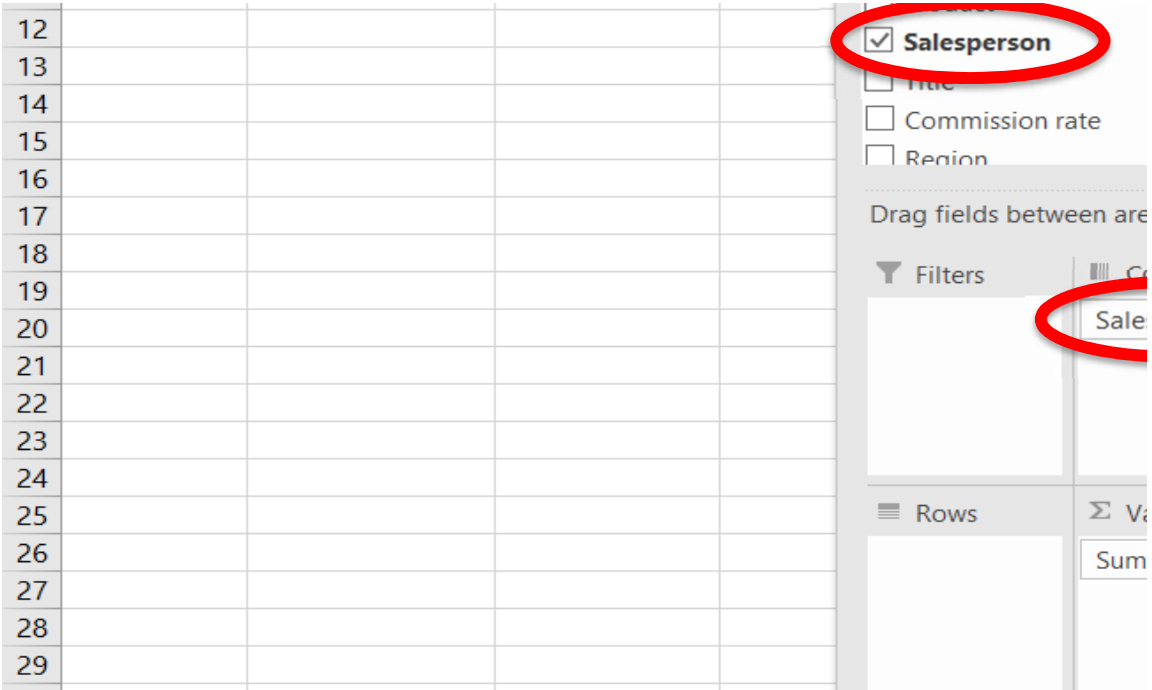

F. the Rows section Add *Products* to the Rows section by selecting the field and dragging it to

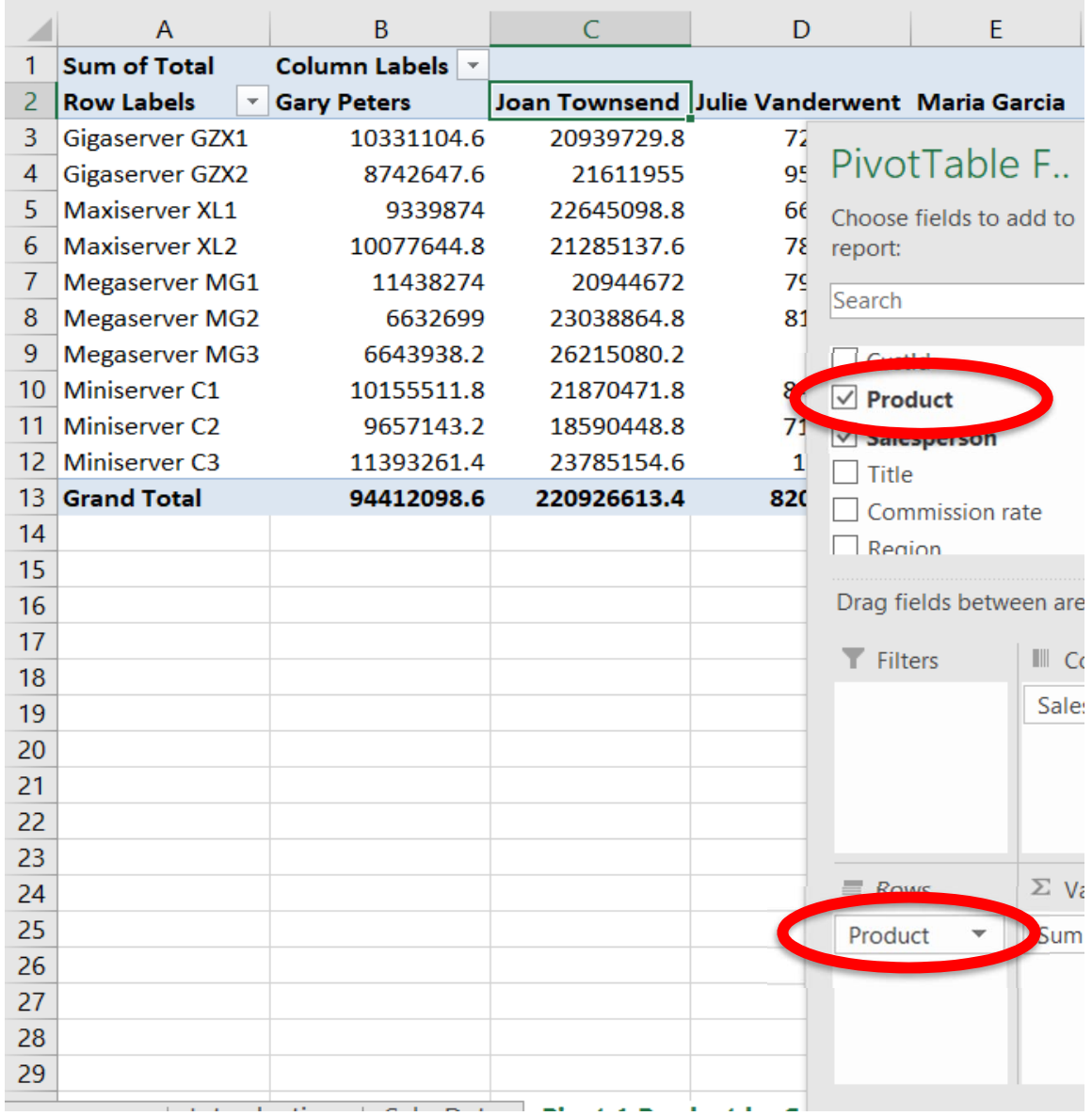

- G. Change the format of the numbers
	- (1) Right click on cell A1, which contains the heading Sum of Totals

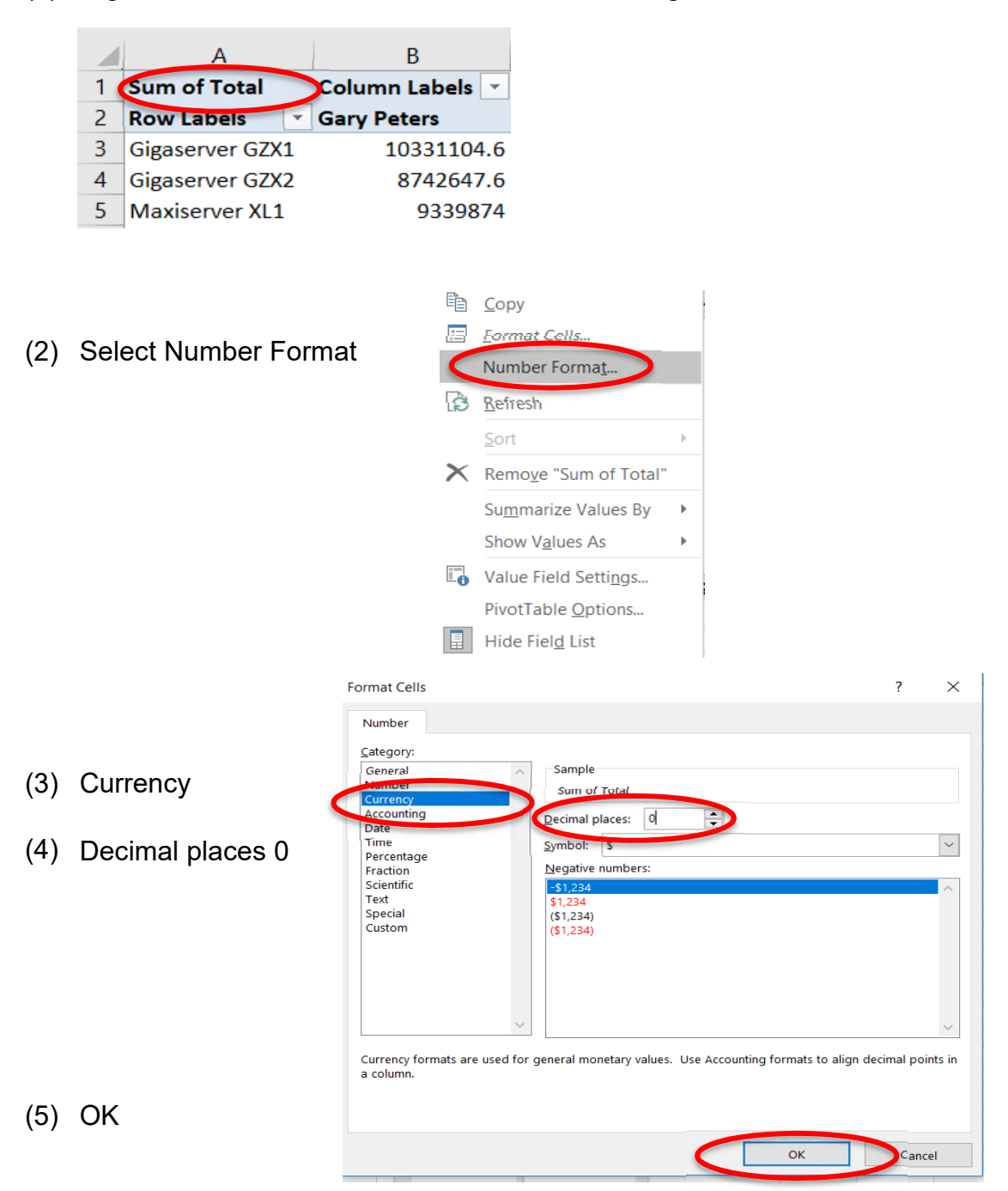

- G. Change the "Sum of Totals" to "Total Sales"
	- (1) Left click on cell A1, which contains the heading Sum of Totals

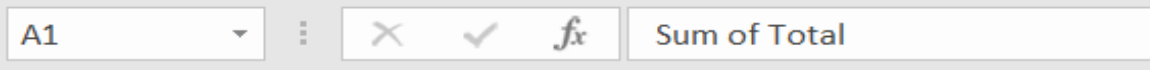

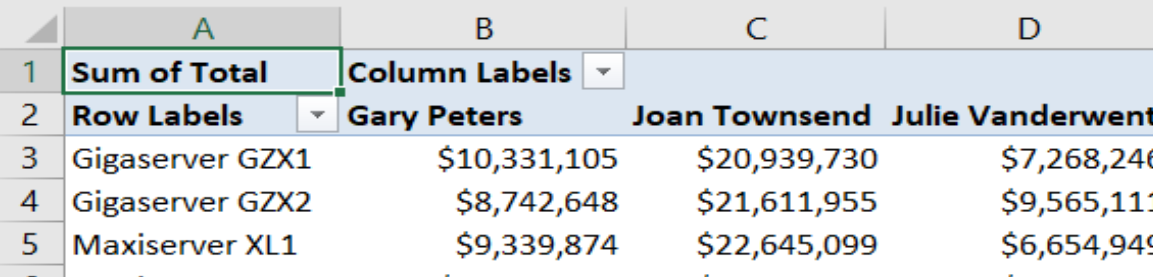

# (2) Type in the new heading, "Total Sales"

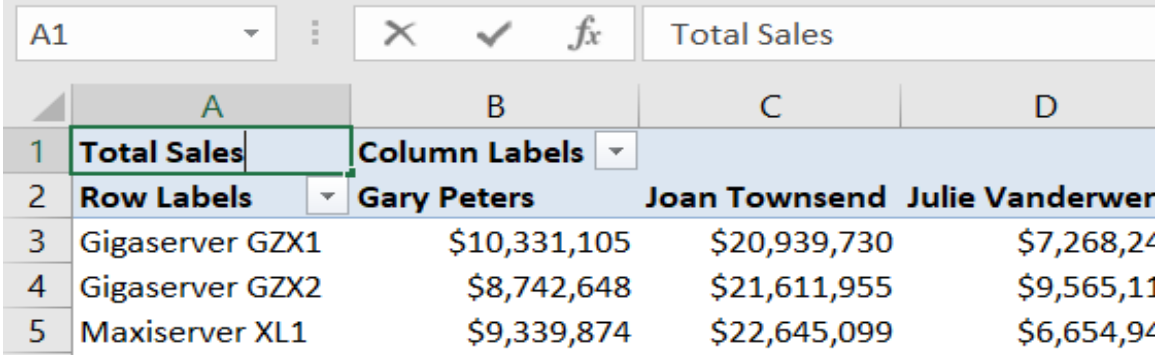

- H. How many of Gary Peters' clients purchased Gigaserver GZX1?
	- (1) For the second time , add *Total* to the **Values** section, by selecting the field and to the Values section.

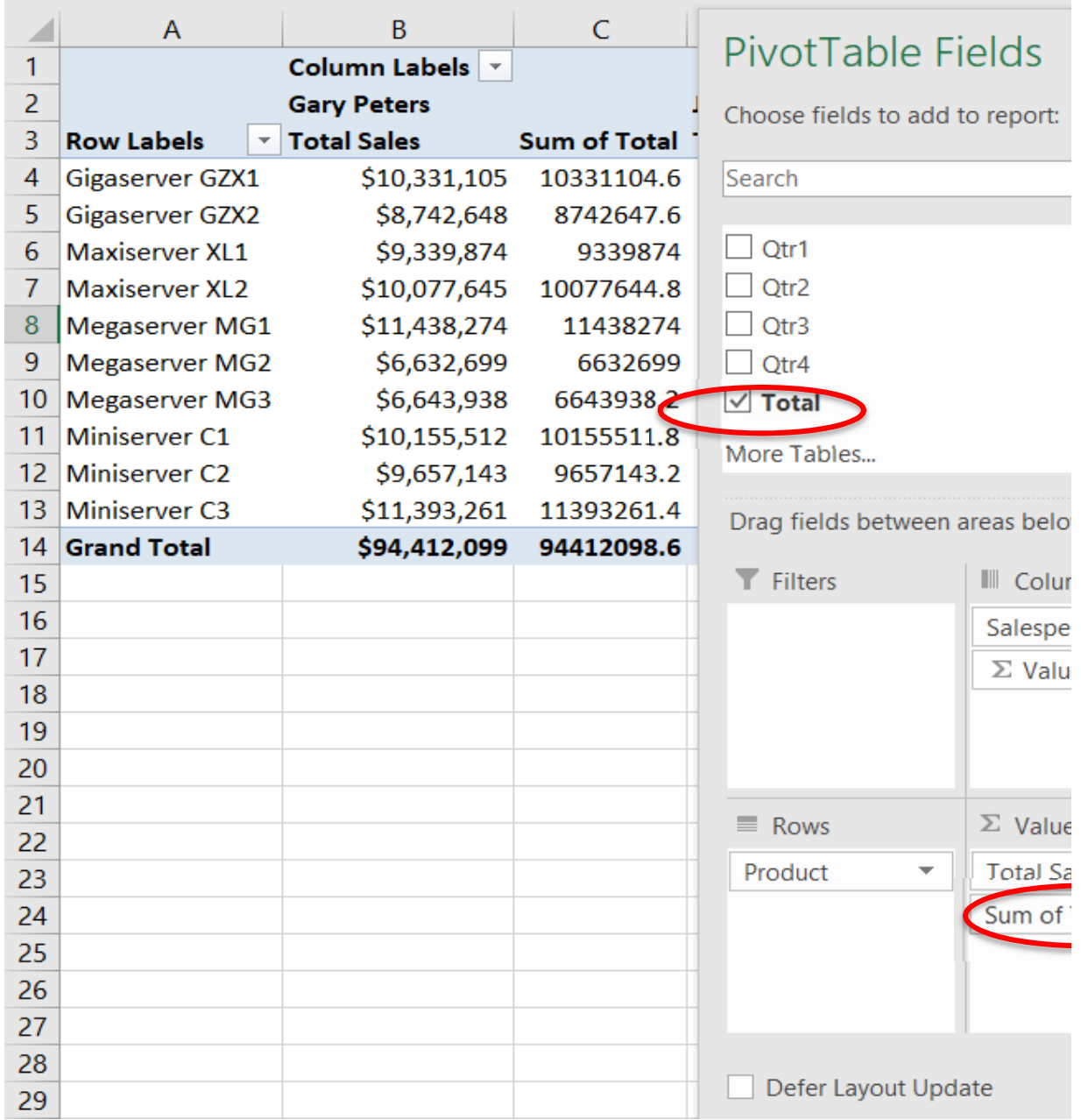

## (1) Right click on cell C3, which contains the heading Sum of Totals

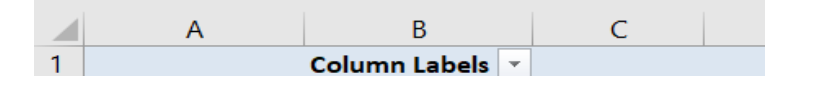

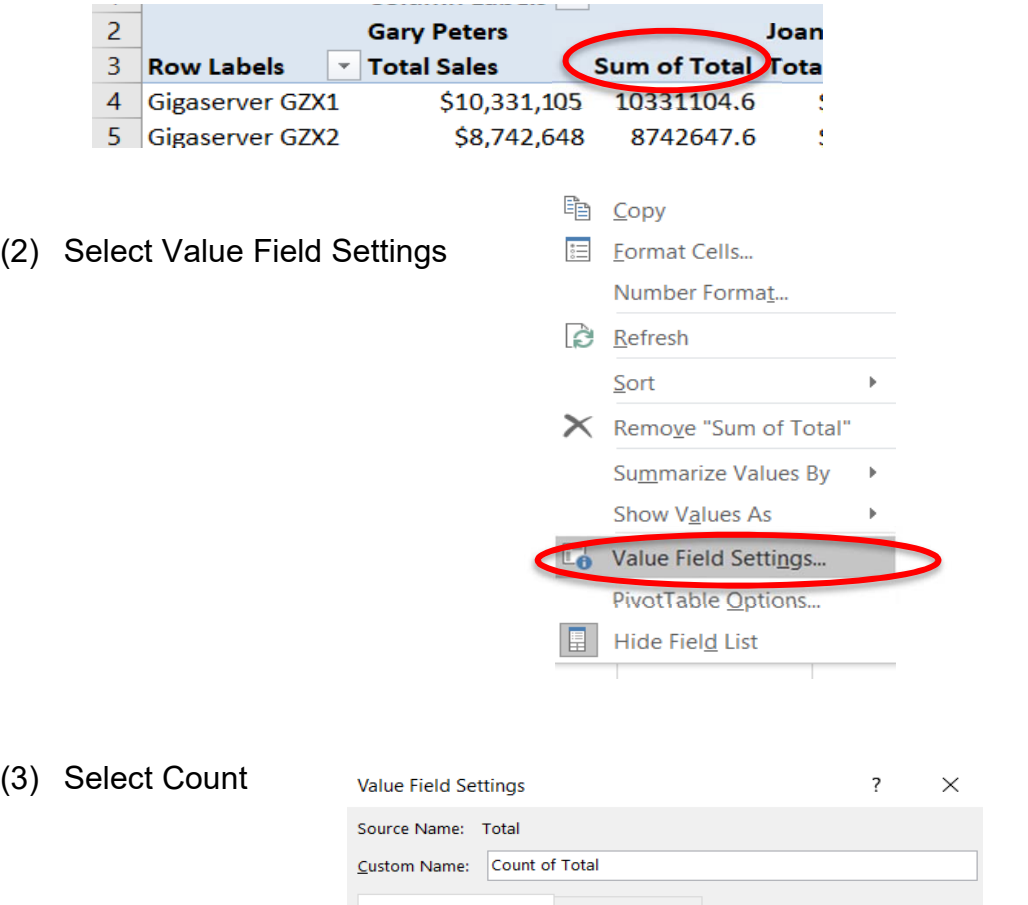

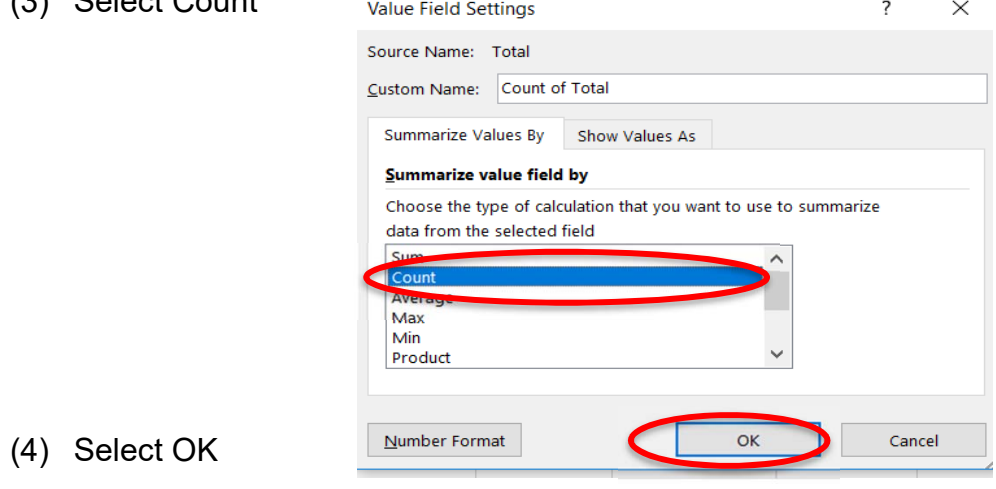

# I. Change C3 from **Count of Total** to **Count**

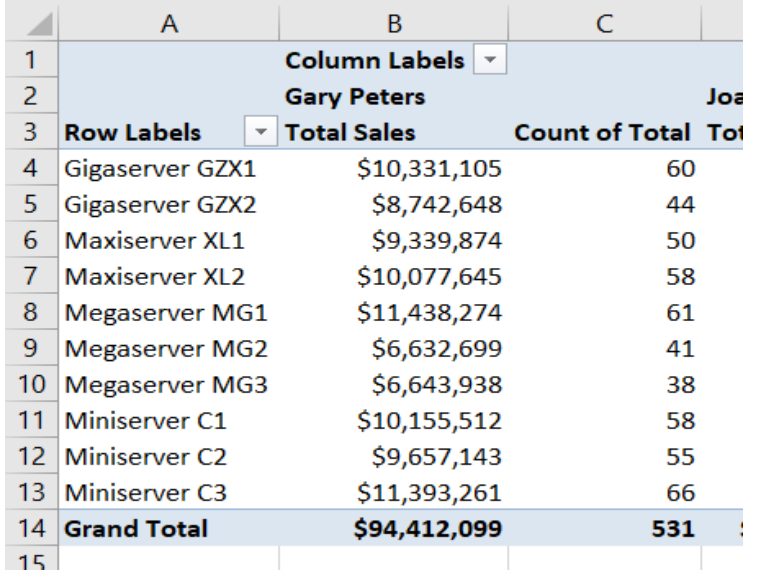

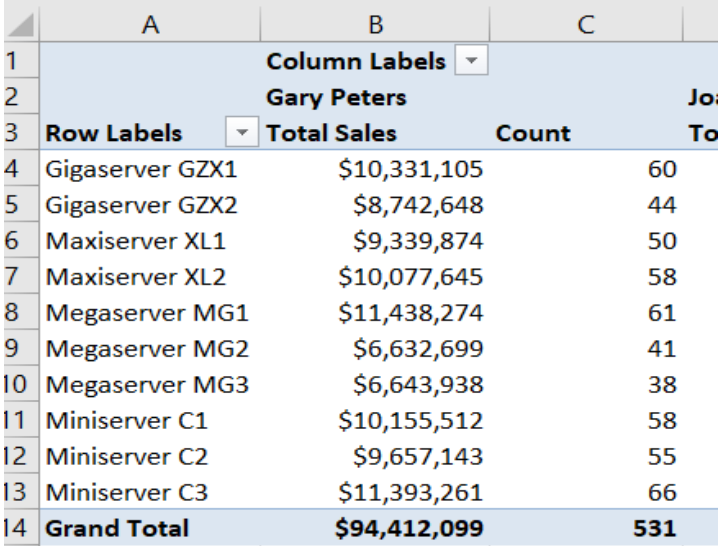

Gary Peters had 531 clients, of which 60 purchased Gigaserver GZX1.

- J. What was the average sales in dollars for Gary Peters' clients that purchased Gigaser
	- (1) Again, add *Total* to the **Values** section, by selecting the field and dragging it to the Values section.